## **Kurzbeschreibung des Programms "Rename"**

**1. Desktop nach dem Oeffnen:** 

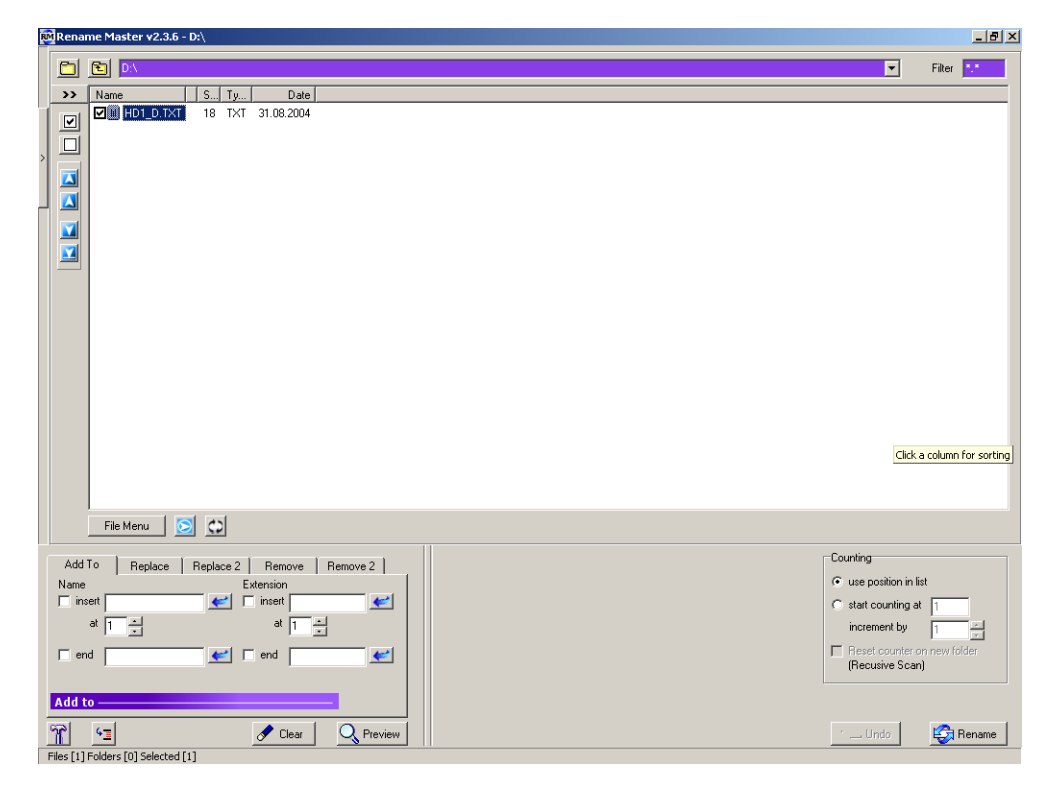

## **2. Oeffnen der Auswahlspalte**

• Anklicken des Button am linken Rand

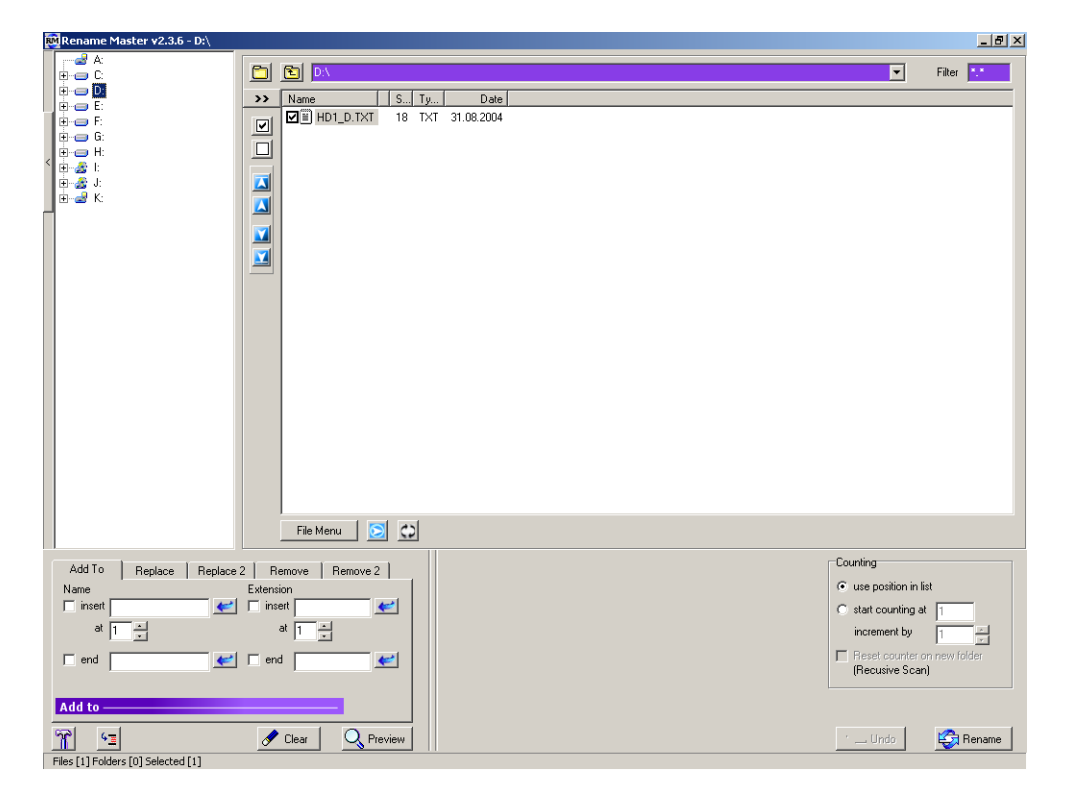

## **3. Auswahl des Bildes bzw. der Bilder**

- Auswahl des Laufwerkes und Ordners -> Bilder werden im rechten Feld angezeigt.
- Markieren der gewünschten Bilder durch aktivieren der Auswahlboxen links neben den Filenamen (alle oder einzeln)

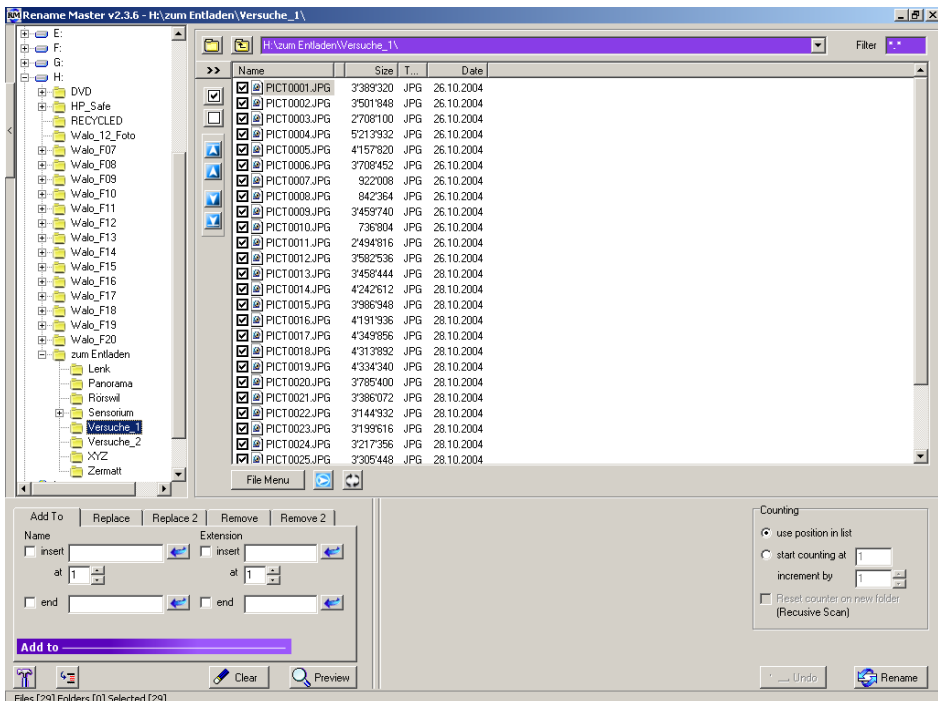

## **3. Umbenennen des Bildes bzw. der Bilder**

• Wechsel ins Auftrags-Feld unten links > Wahl des Registers "Replace"

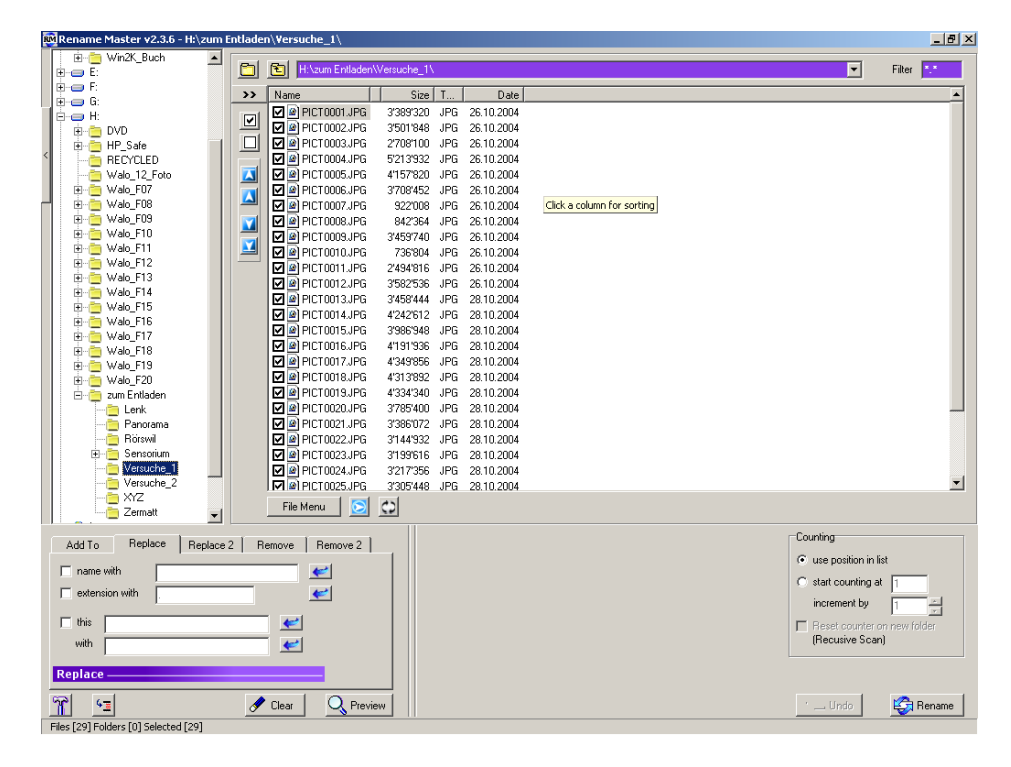

Weiteres Vorgehen je nach Art der Umbenennung:

1. Wechsel der **ganzen Bezeichnung** (ohne Endung): Markieren der Box vor "name whith" und Eintragen des neuen Namens (z.B. Versuch) im Feld dahinter.

Beispiel: IMG 0001 wird zu Versuch Bildbezeichnung ändert komplet!

2. Wechsel von **Teilen der Bezeichnung** (ohne Endung): Markieren der Box vor "this" und Eintragen des auszuwechselnden Teils (z.B. IMG\_00) im Feld dahinter. Anschliessend Eintragen der neu einzusetzenden Zahlen oder Buchstaben (z.B. 031012 für 12. Oktober 2003) im Feld hinter "with".

Beispiel: IMG 0001 wird zu 03101201 Nummer des Bildes bleibt!

3. Wechsel der Endung (Extention): Markieren der Box vor "extention whith" und Eintragen der neuen Extention (z.B. jpg).

Beispiel: IMG\_0001.JPG wird zu IMG\_0001.jpg Bildbezeichnung bleibt!

Anschliessend Kontrolle der Umbenennung mittels Knopf "Prewiew". -> Anzeige im Hauptfeld. Wenn Umbenennung in Ordnung -> Knopf "Rename" unten rechts klicken.